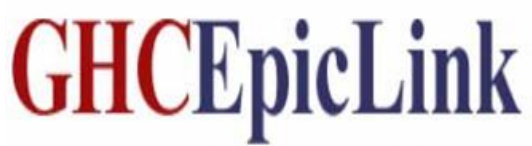

Group Health Cooperative of South Central Wisconsin

# **Login, Logout, Privacy, and Challenge Questions Guide**

Last Updated: February 2015

#### **Contents**

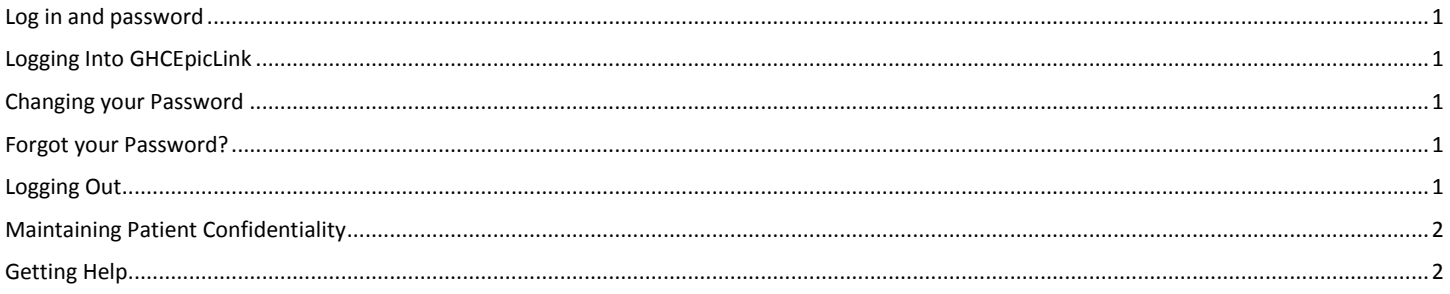

### <span id="page-0-0"></span>**Log in and password**

Your log in ID and password are specifically assigned to you. The first time you log in, you will need to change your password. It is your responsibility to remember your log in information, and to keep it secure in order to maintain patient confidentiality. Your password will expire every 60 days. The password you choose must be at least 8 characters long. It also must contain at least one number, one punctuation and four letters.

## <span id="page-0-1"></span>**Logging Into GHCEpicLink**

1. Visit [www.ghcscw.com.](http://www.ghcscw.com/) Scroll all the way to the bottom right and select EpicLink from the Support list.

- To login Enter your user ID and password and click the Login Button or press enter.
- 2. Contact your Site Coordinator for password assistance.

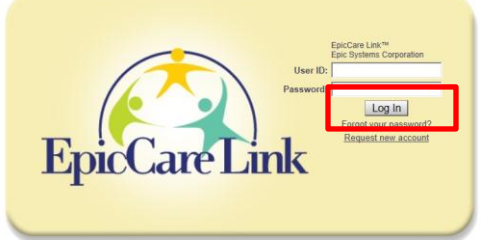

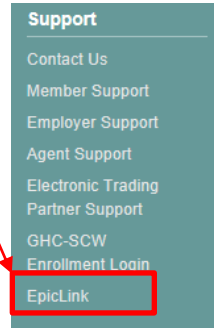

# <span id="page-0-2"></span>**Logging Out**

When you have completed your chart review(s) in GHC EpicLink, please be sure to log out of the system.

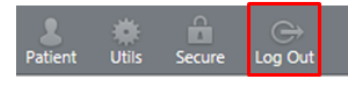

### **Changing your Password**

You do not need to wait until your password expires to change it. At any time, you can access the Utilities action button

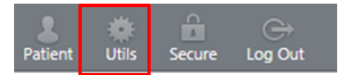

And then select the Change Password hyperlink.

**Change Password** Change the password that you use to log in.

### <span id="page-0-3"></span>**Forgot your Password?**

You can change your own password from the login screen **ONLY if you have set up your "challenge questions" ahead of time**. We strongly encourage you to set up your challenge questions.

#### **To set up your Challenge Questions**

After you have logged in, access the utilities action button

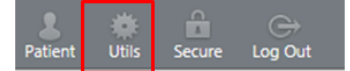

Select The **Challenge Questions** link

**Challenge Questions** Set challenge questions so that if you forget your password, you can reset it by answering the questions correctly.

You will be required to re-authenticate yourself

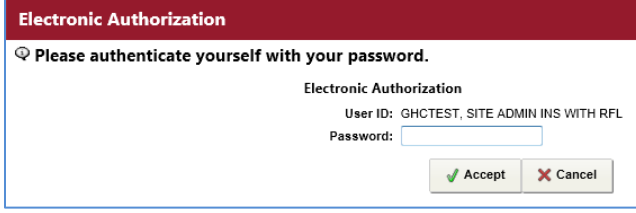

Next, set up your challenge questions and answers

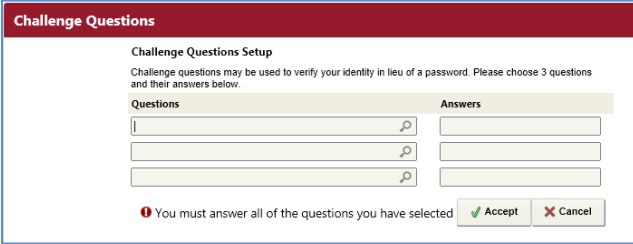

Now, if you forget your password, you can click **Forgot password?** at the login screen and the system will use your challenge questions and answers to allow you to set a new password.

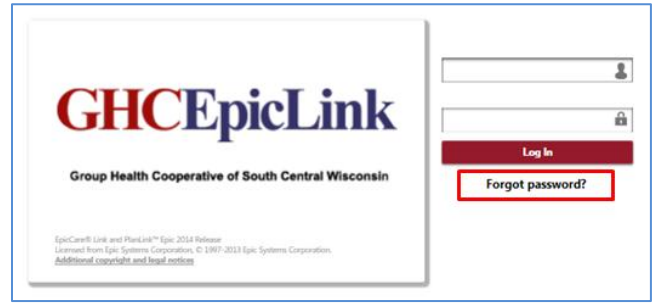

#### <span id="page-1-0"></span>**Maintaining Patient Confidentiality**

Several features are provided to help maintain your patient's confidentiality. Choose the feature that bests fits your situation:

- 1. Secure The session is temporarily logged out for up to 45 minutes; log back in to return to the last screen you were viewing. Click the Secure action button.
- 2. Close Patient Record Finished viewing your patient's chart? Click Close Patient Record.
- 3. Log out Viewed everything you need to view? Click the Log Out action button.

#### $\cap$ u  $\sim$ Patient **Utils Secure** Log Out Close patient record

#### <span id="page-1-1"></span>**Getting Help**

If you need assistance with GHCEpicLink referral entry, please contact the GHC Care Management Department at (608) 257-5294. If you need assistance with GHCEpicLink in general, contact your Site Coordinator. Should your Site Coordinator not be able to resolve the issue, they will reach out to GHC.